## **СОЗДАНИЕ ТЕСТА MOODLE**

Процесс создания тестов в Moodle разбивается на два этапа:

- 1. Создание ресурса «Тест»;
- 2. Создание и добавление вопросов на тест.

1 шаг. Добавление ресурса «Тест»

### Включить Режим редактирования

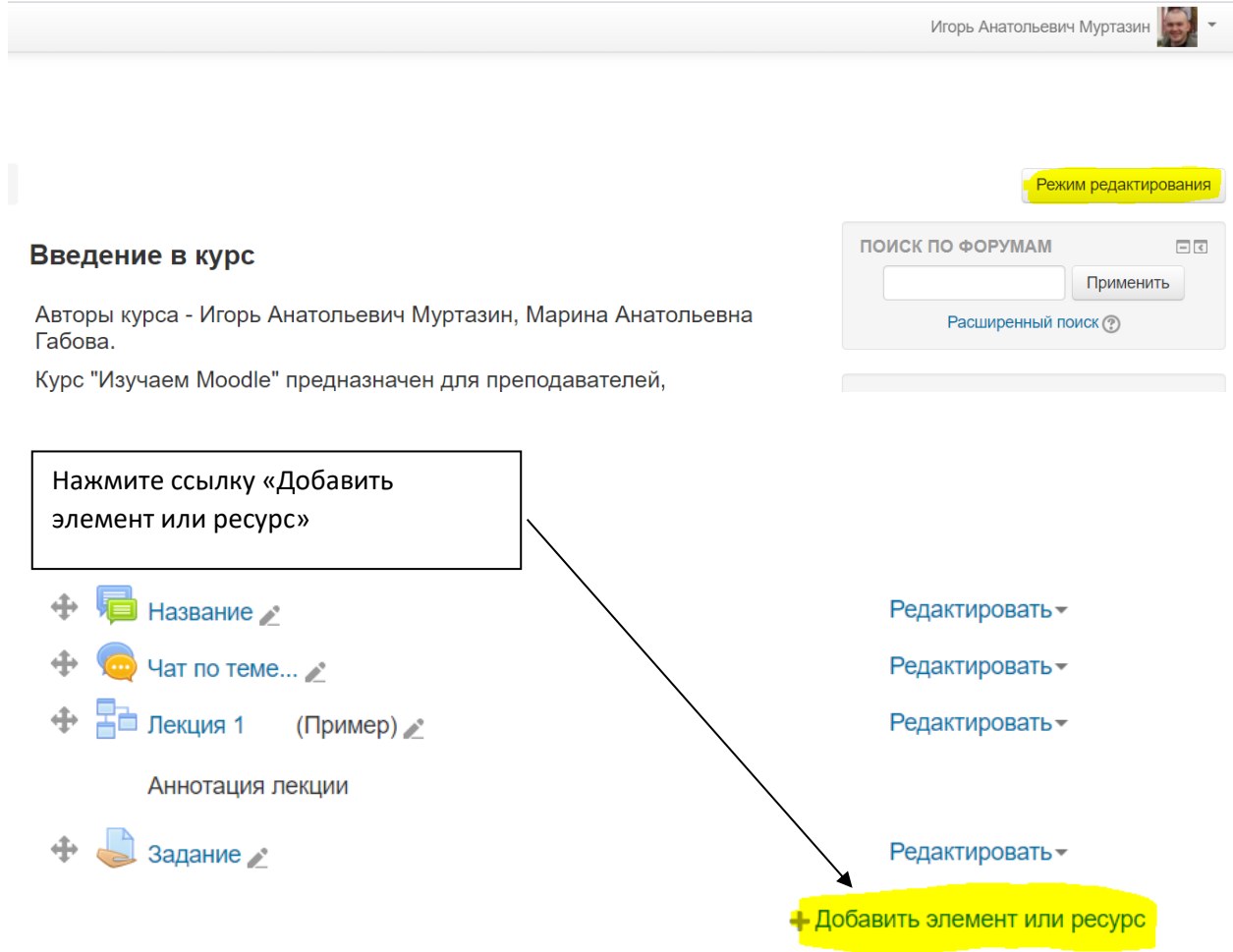

2 шаг. В диалоговом окне выберите тест и нажмите кнопку «Добавить».

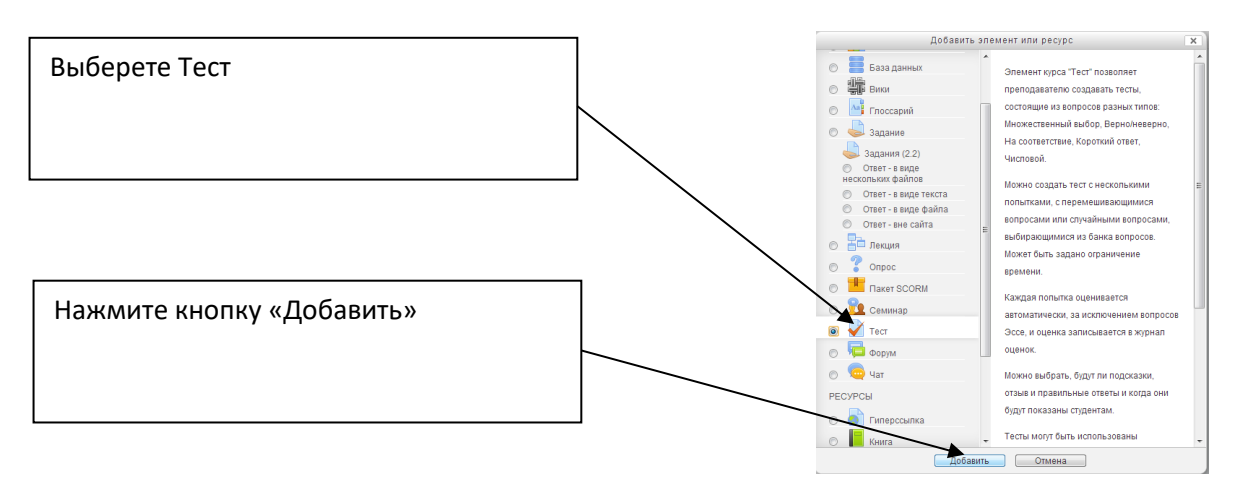

3 шаг. Введите название теста и при необходимости отредактируйте настройки.

По умолчанию максимальная оценка за тест 10 баллов, таким образом можно настроить проходной бал, например 6

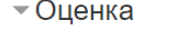

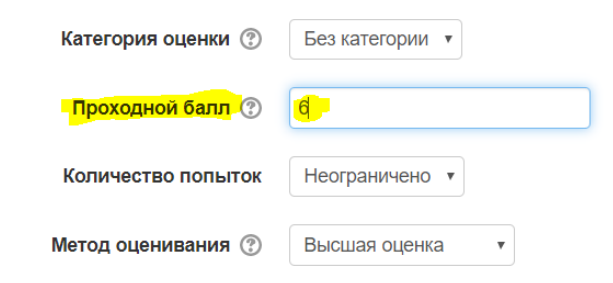

#### Настройки просмотра

При создании контрольного теста необходимо сбросить галочки в выделенных ниже пунктах. Это действие позволит не открывать студентам верные ответы.

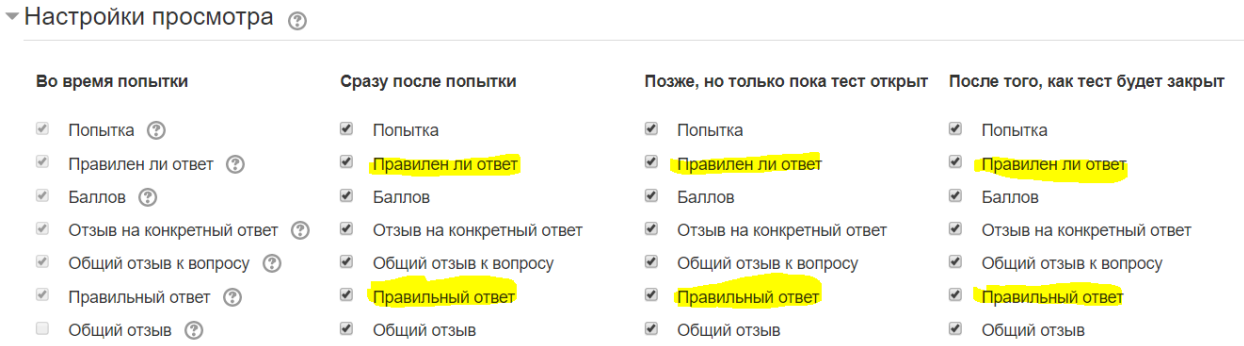

### Итоговый отзыв

# Пропишите границы оценок в итоговом отзыве, например как на картинке ниже

• Итоговый отзыв ®

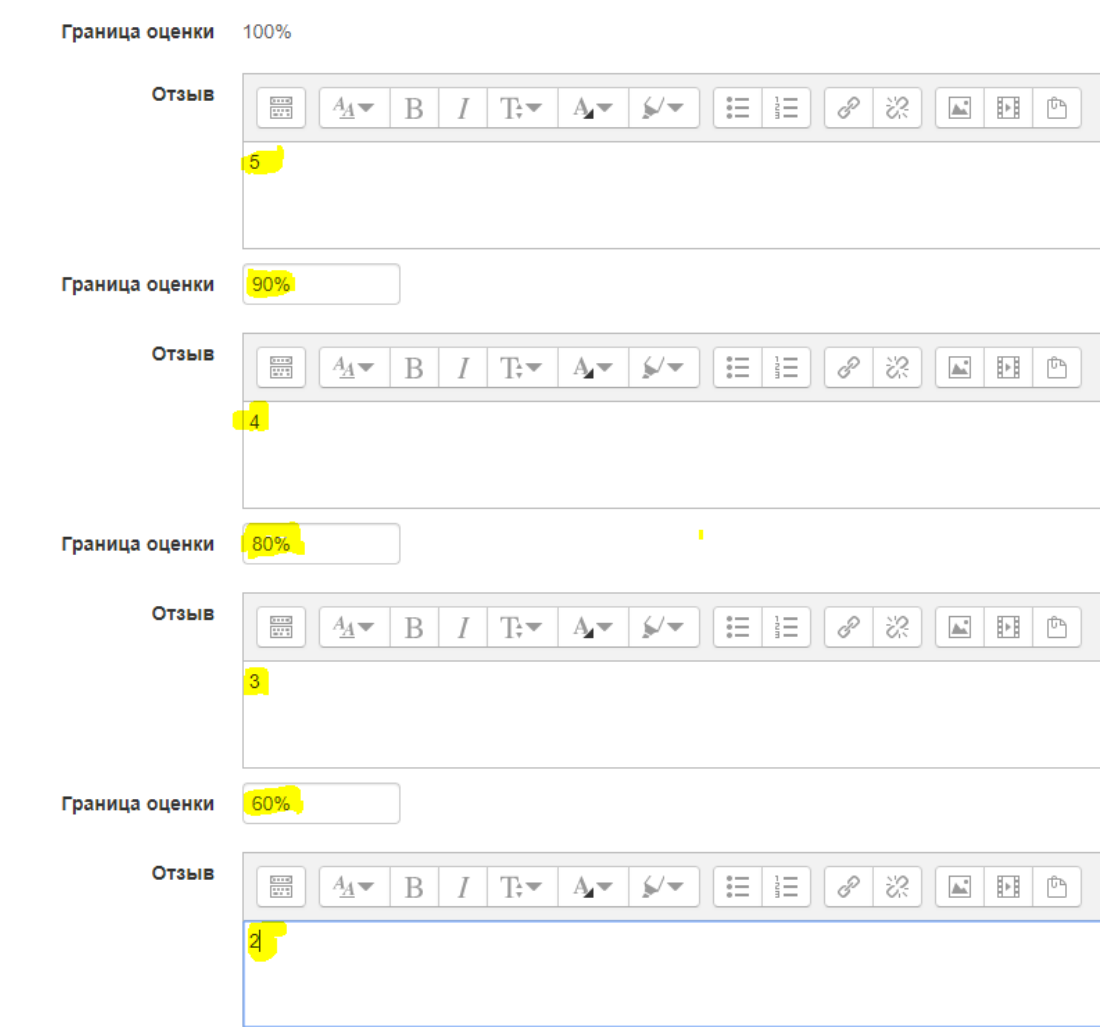

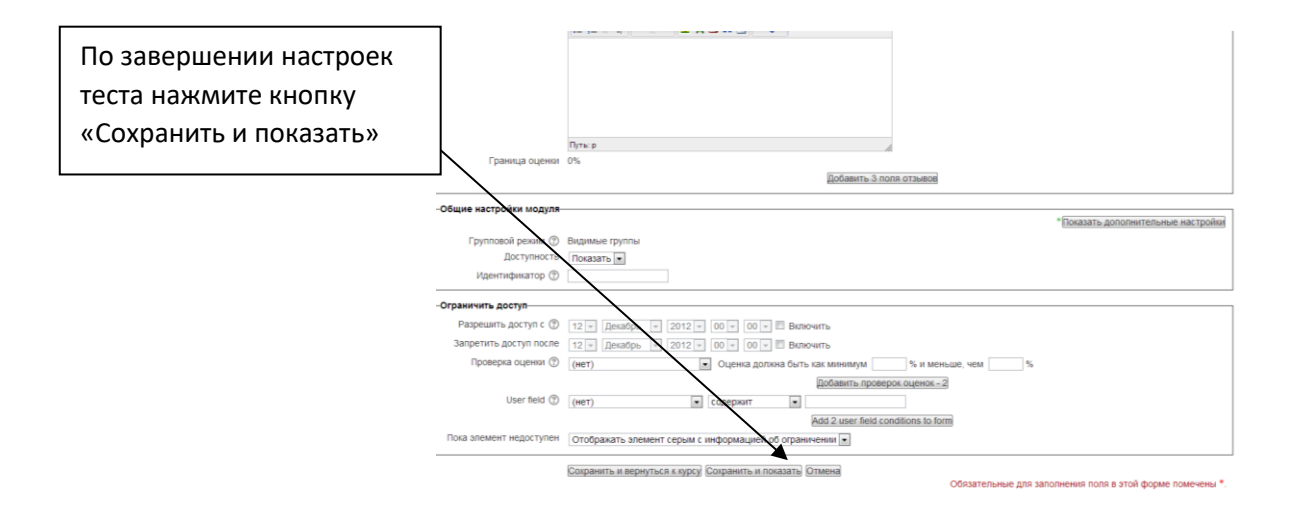

#### **Алгоритм создания вопросов в тесте**

1 шаг. Создание вопросов теста.

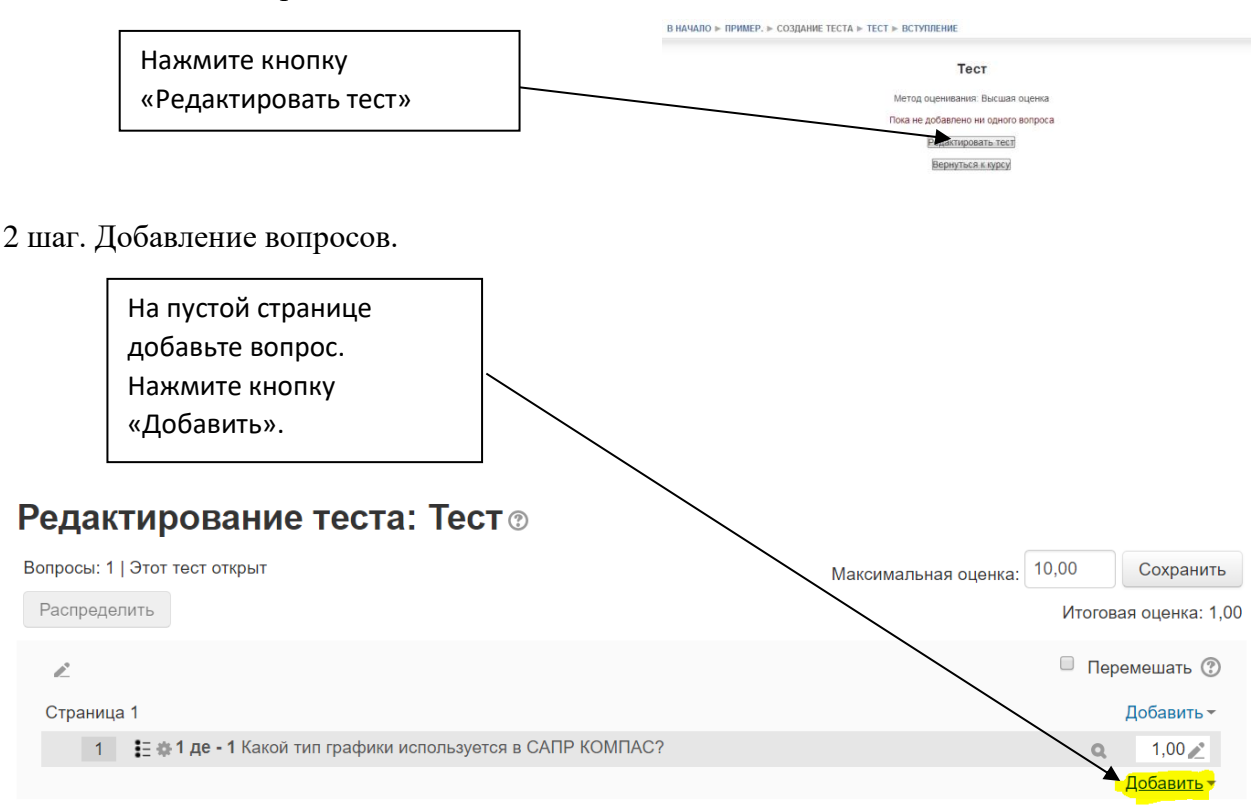

#### Выберите пункт *новый вопрос*

## Редактирование теста: Тест ®

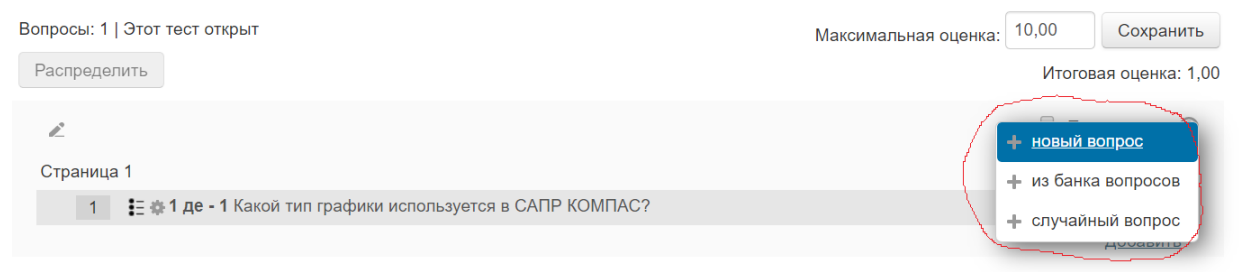

шаг. Выбор типа вопроса.

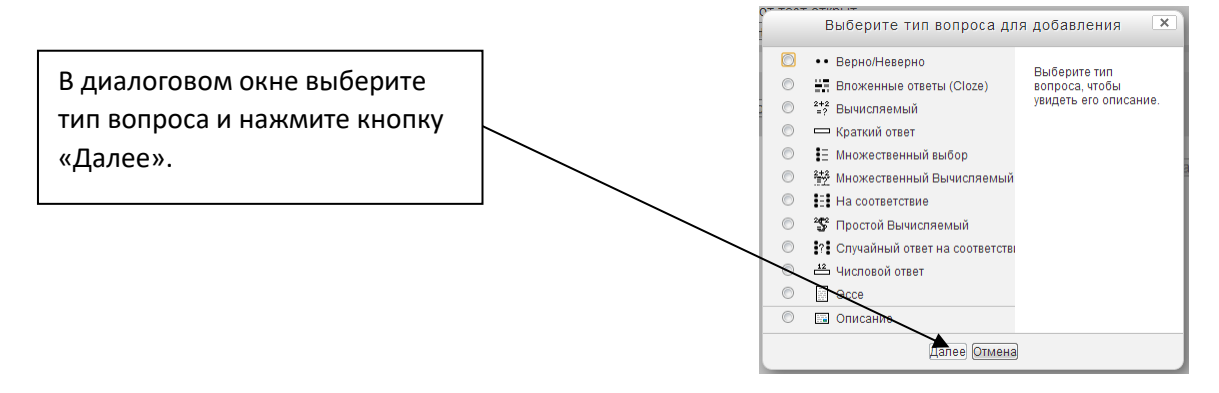

Система Moodle предлагает 12 типов вопросов, они включают как вопросы открытого типа, так и закрытого. При создании вопросов необходимо использовать несколько типов, это позволит разнообразить тест и обеспечит его валидность.